- 1. Lai sāktu *OneDrive* konfigurāciju, dodieties uz https://*OneDrive*[.live.com/about/en](https://onedrive.live.com/about/en-us/download)[us/download,](https://onedrive.live.com/about/en-us/download) lai lejupielādētu *OneDrive* utilītu! Veiciet utilītas instalēšanu!
- 2. Tālāk seko *OneDrive* konfigurācija, sākumā ievadiet savu studējošo e-pastu, spiediet "*Sign in*"

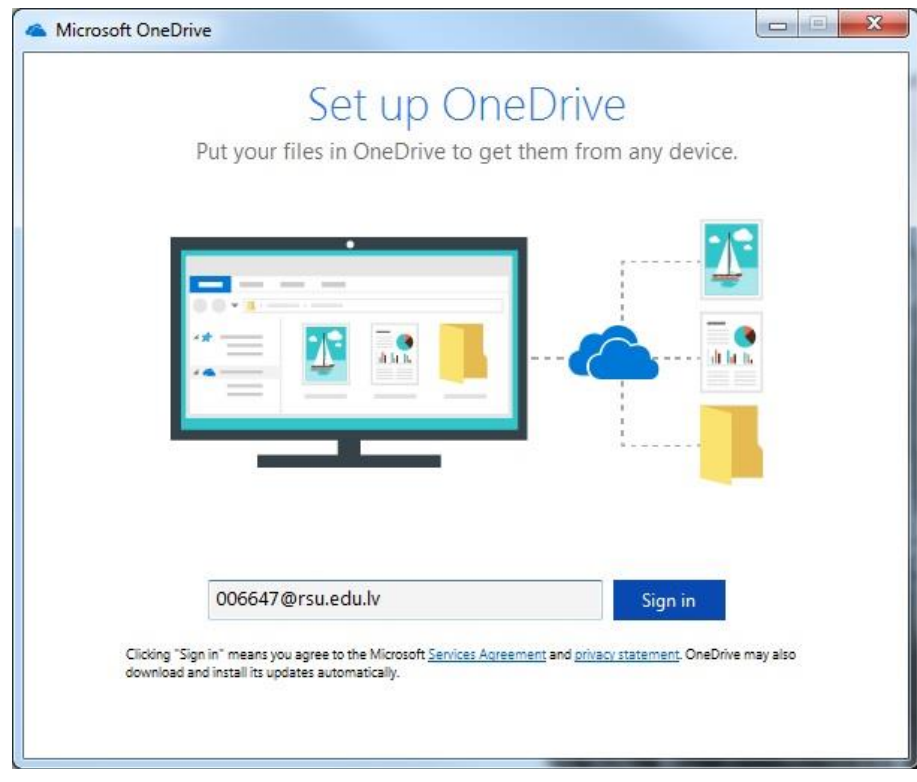

3. Nākošajā logā spiediet uz pogas "*Work or school*", nākošajā loga spiediet paroles ailē, un tad Jūs tiksiet aizvests uz nākošo logu!

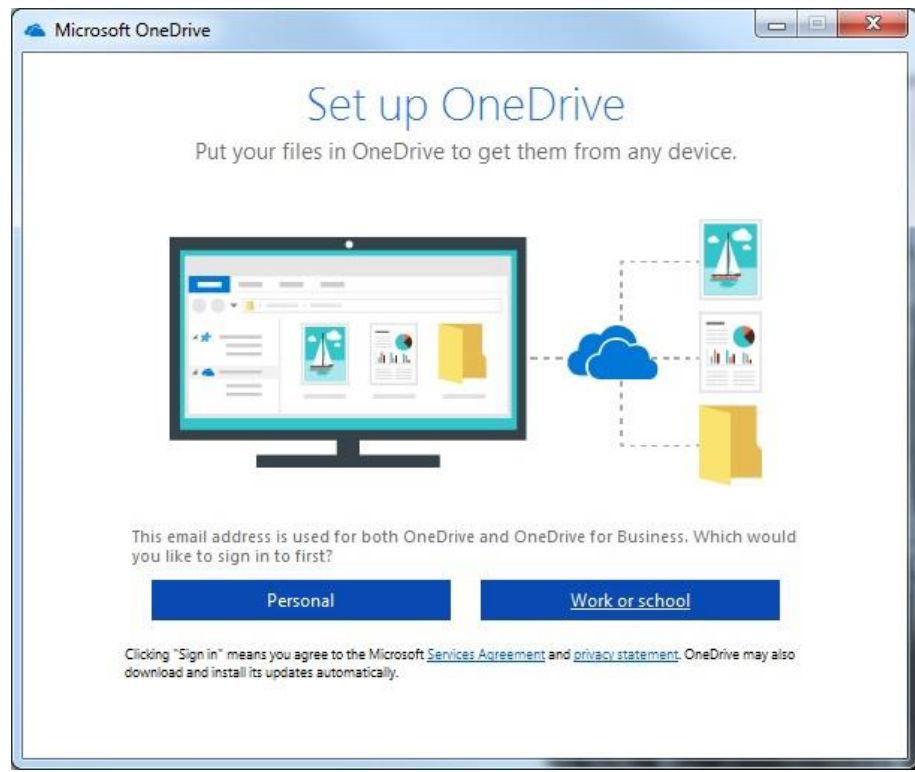

4. Šajā logā ievadiet savu studējošā e-pastu un paroli un spiediet "Pierakstīties"!

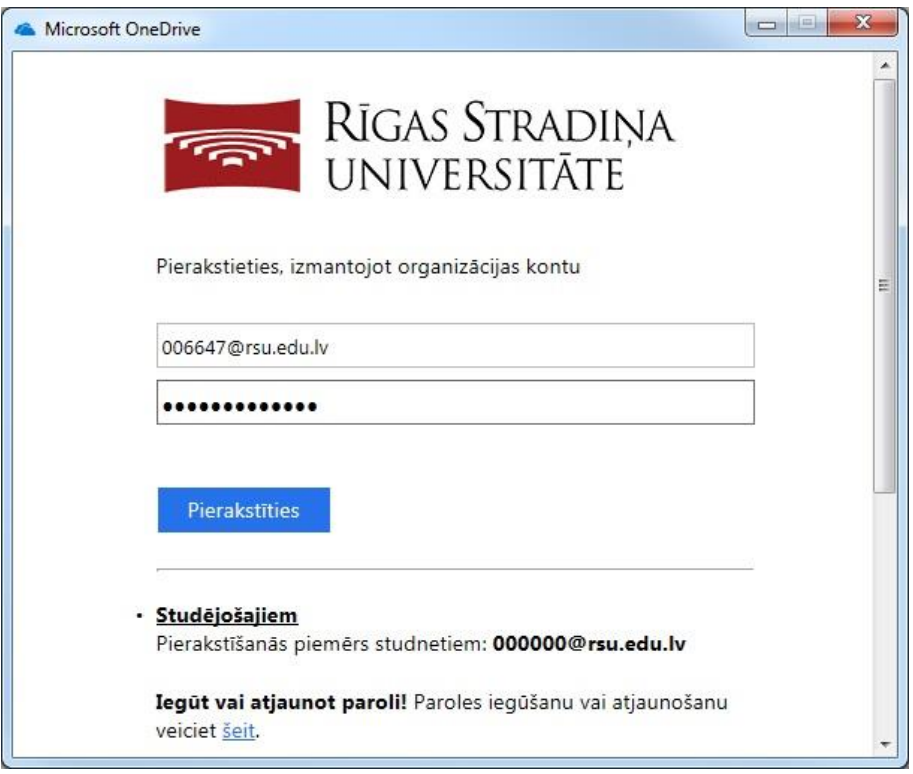

5. Jaunajā logā izvēlieties, kur uz sava datora vēlaties glabāt *OneDrive* failus!

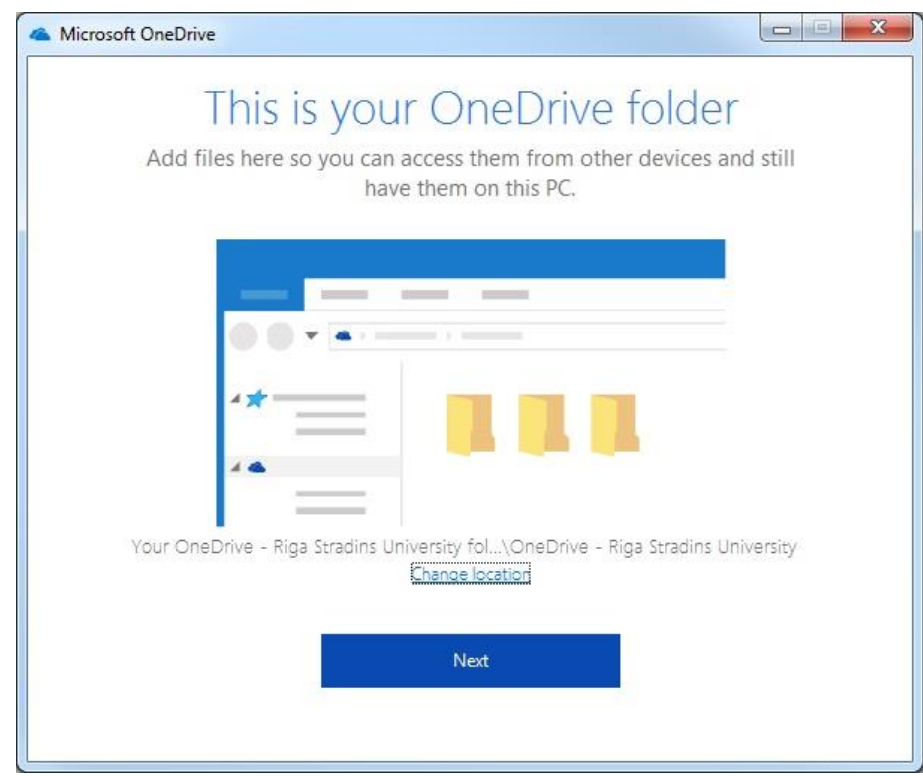

6. Atlasiet nepieciešamās mapes!

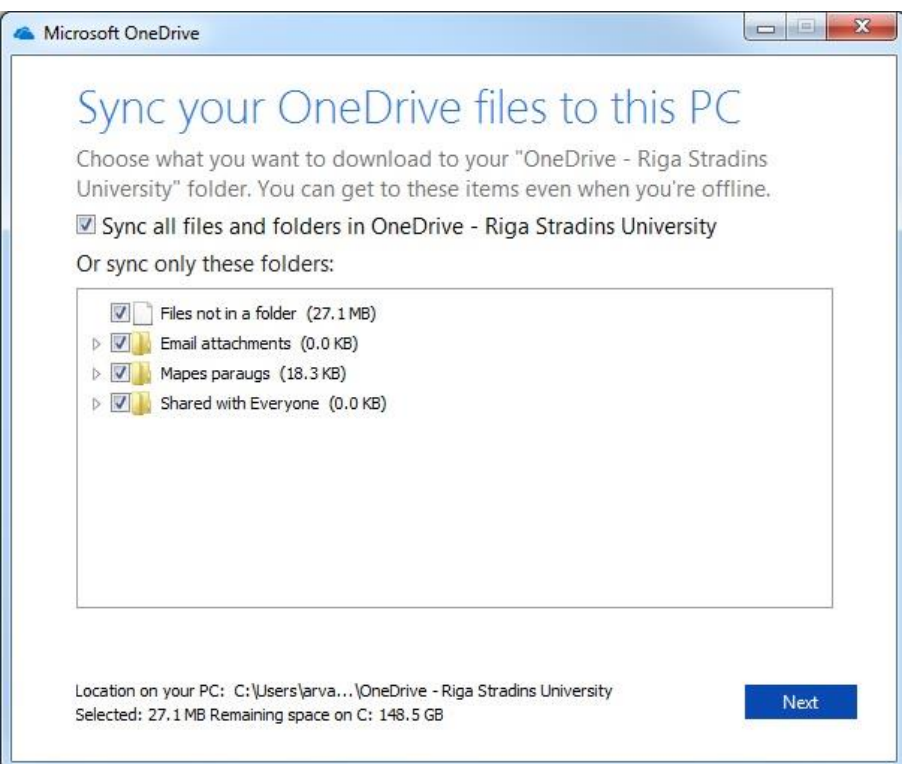

7. Konfigurācija ir notikusi veiksmīgi, spiediet "Open my *OneDrive*…."

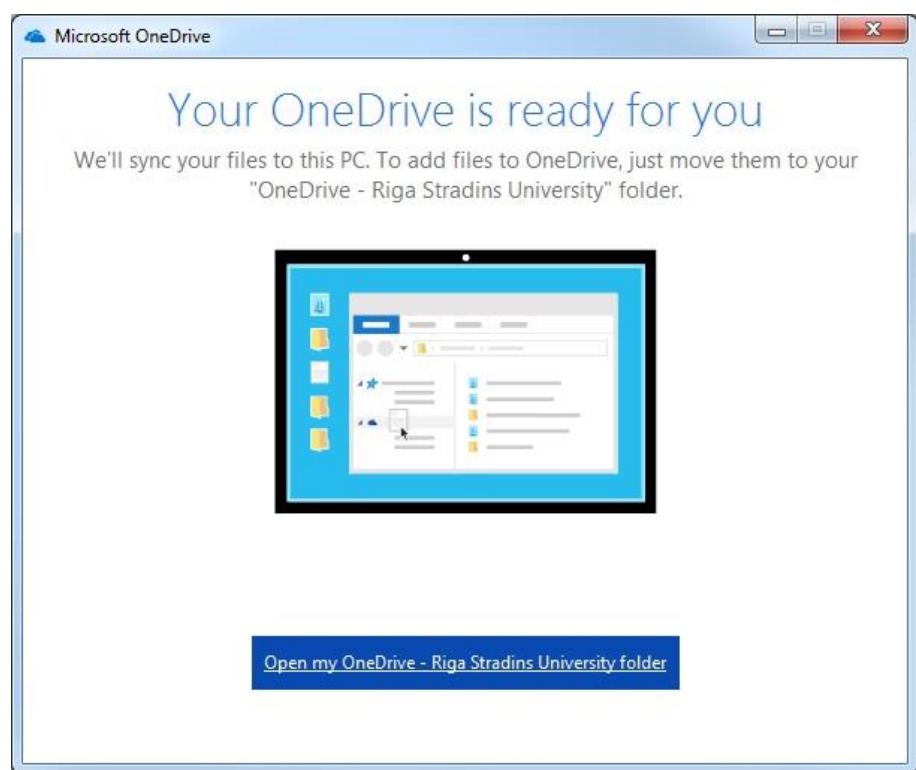

## 8. Gala rezultāts!

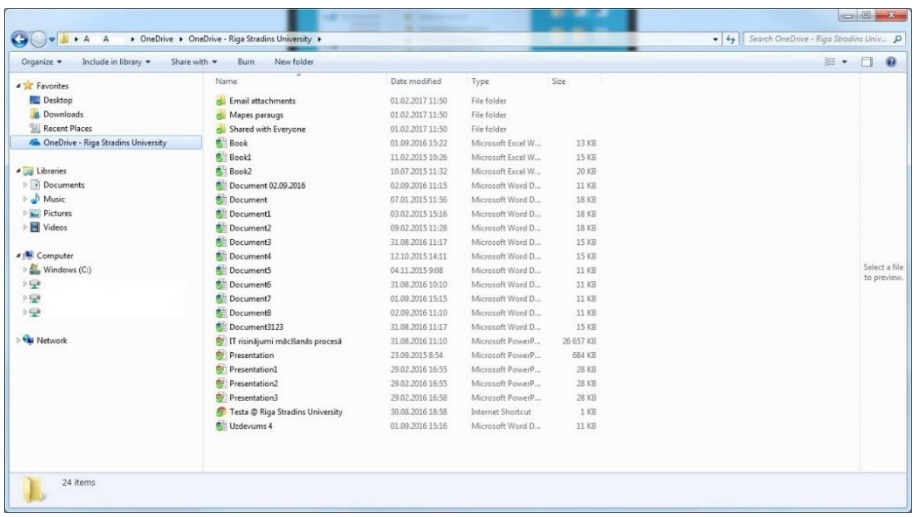